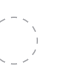

### Takeaways

Takeaways on subsequent pages give teachers a quick visual reference of different features within an app.

Participants can linger for as long as they like and take in any of the details they may have missed during the presentation.

**Added bonus:** Teachers can use these when they're back in the classroom and wanting to refresh their memories about what they learned.

- **Teams and channels**
- **How to create a team**
- **Teams spaces**

 **Suggestion for distribution:** Print each takeaway out on card stock and put them all on a ring for teachers to use over and over.

 $\mathscr{Q}$ 

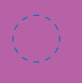

21st century classrooms with Microsoft Teams

# **Teacher Takeaways** Course 1: **All about Teams**

**For more support and training videos, visit https://support.office.com/education.**

Course 1: All about Teams

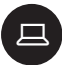

**国** Takeaways

These takeaways give you a quick visual reference of different features within the app. They're like slow-motion (okay, totally still) action shots. You can linger for as long as you like and take in any of the details you may have missed during the presentations.

**Added bonus:** Use these when you're back in the classroom and wanting to refresh your memory about what you learned today. They'll help you remember where to find that one button that does that one thing.

Takeaways will help you remember where to find that *one button* that does that *one thing*.

- **Teams and channels**
- **How to create a team**
- **Teams spaces**

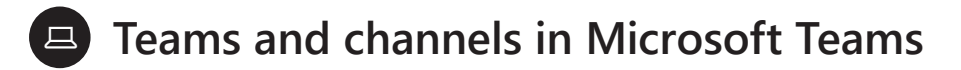

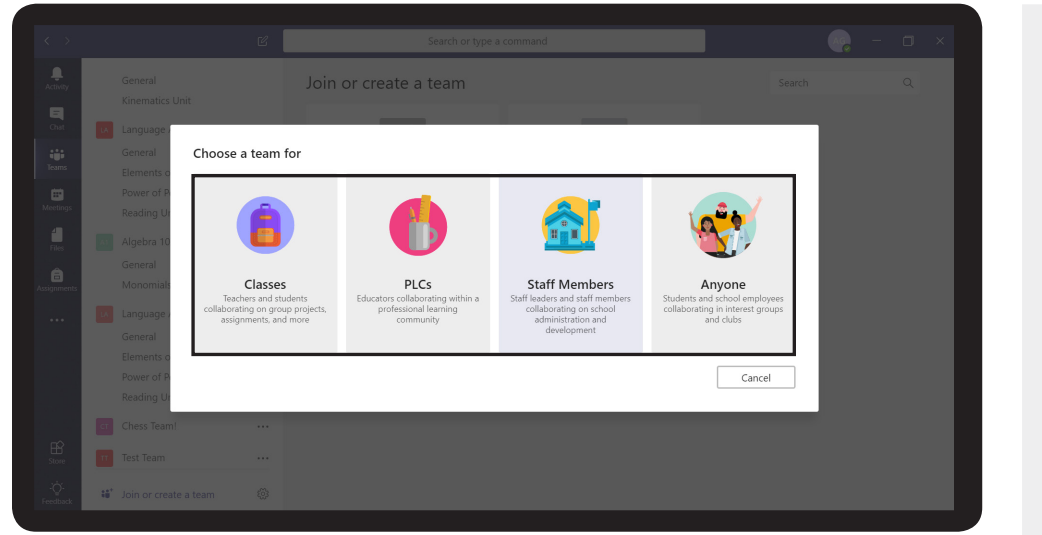

**A team is a place where you collaborate with others.**  You can have different teams for the different classes you teach, collaborations with other teachers, or, for really any group that wants to work together.

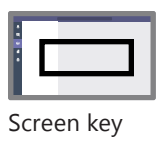

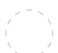

Course 1: Teams and channels takeaway

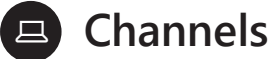

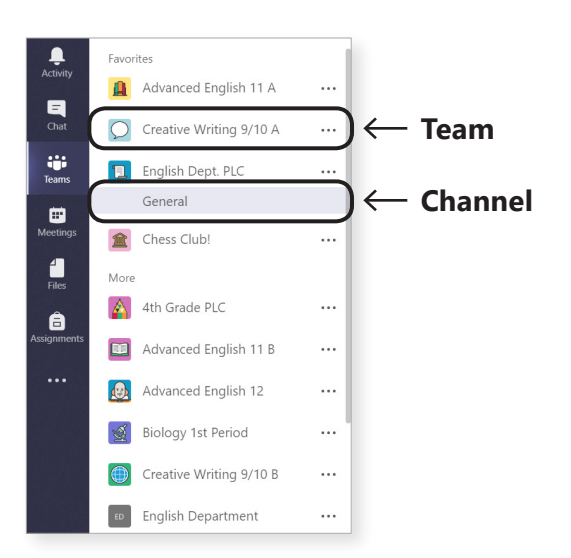

 $2/3$   $\odot$ 

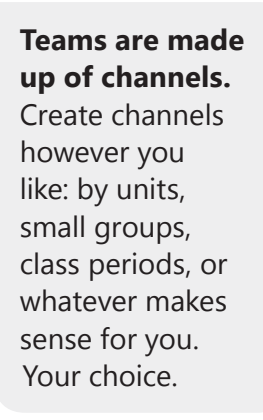

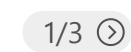

Screen key

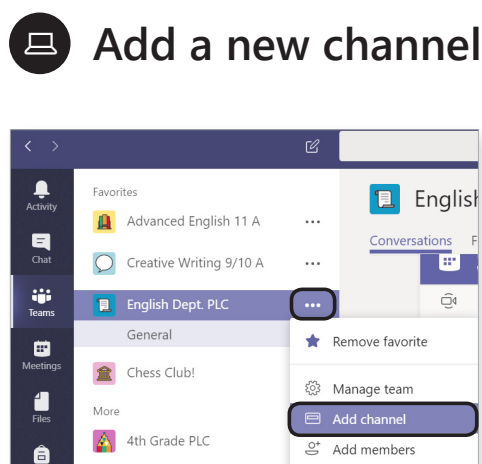

Advanced English 11 B

Advanced English 12

Biology 1st Period

Creative Writing 9/10 B

**ED** English Department

**1**

**2**

% Leave the team  $\mathscr{O}$  Edit team

 $\mathcal{O}^{\!\mathcal{O}}$  Get link to team

 $\hat{a}$  Delete the team

 $\cdots$ 

 $\leftrightarrow$  Rep

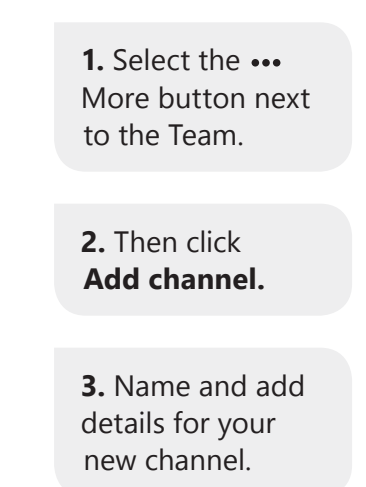

Screen key

Course 1: How to create a team takeaway

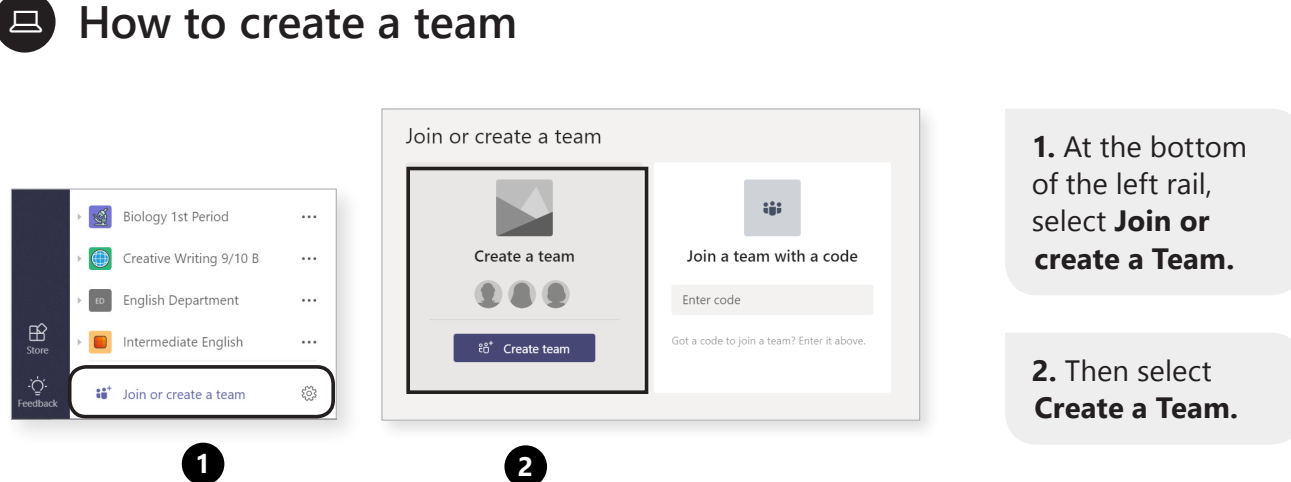

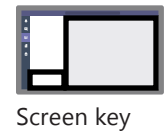

*(Continued on next page)*

 $1/6$   $\odot$ 

 $\begin{pmatrix} 1 \\ 1 \\ 1 \end{pmatrix}$ 

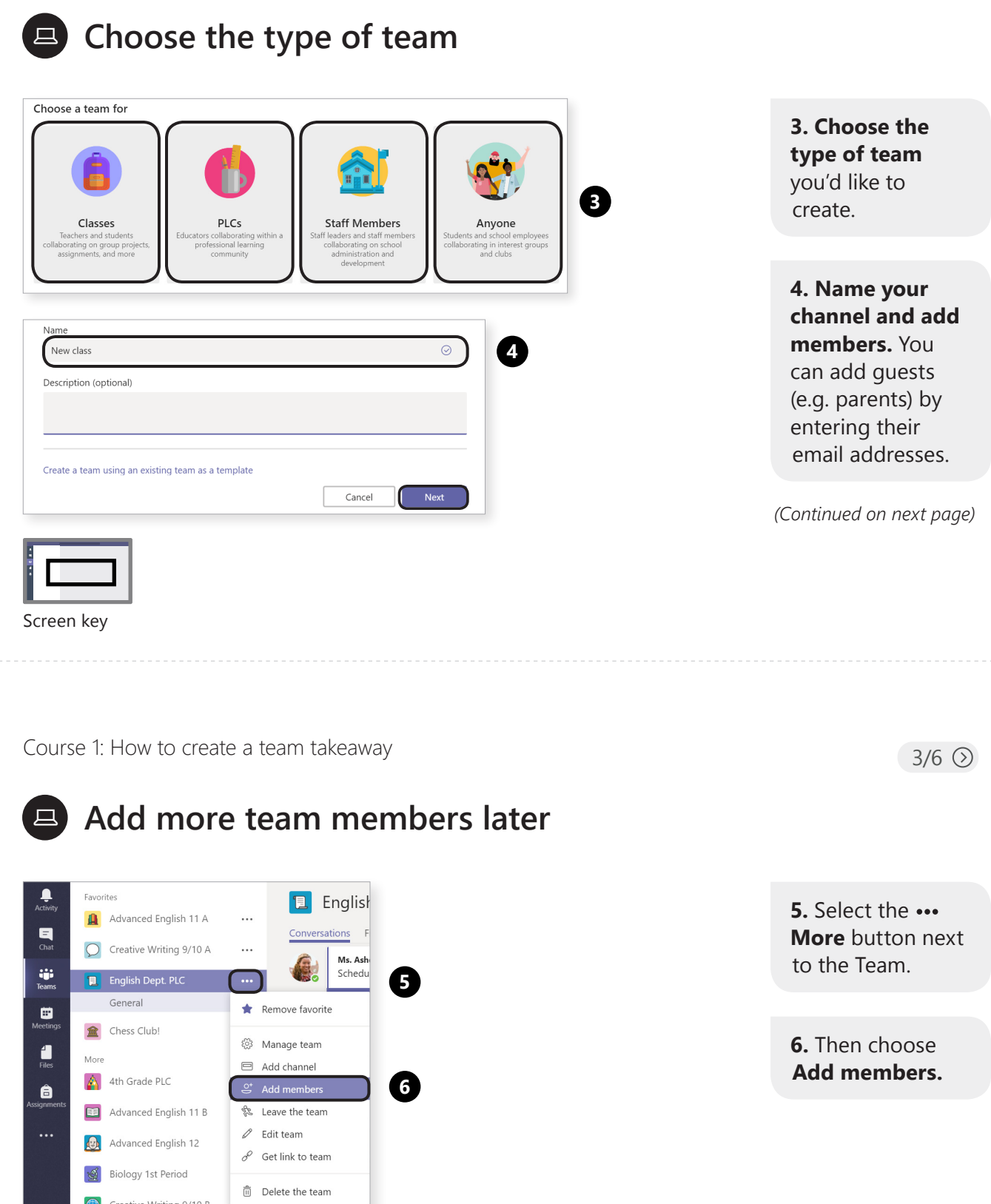

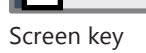

 $\bigoplus_{\text{Store}}$ 

Creative Writing 9/10 B English Department

Intermediate English

 $\cdots$ 

 $\cdots$ 

Ms. Ash

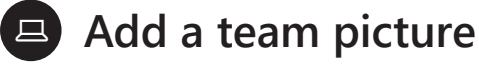

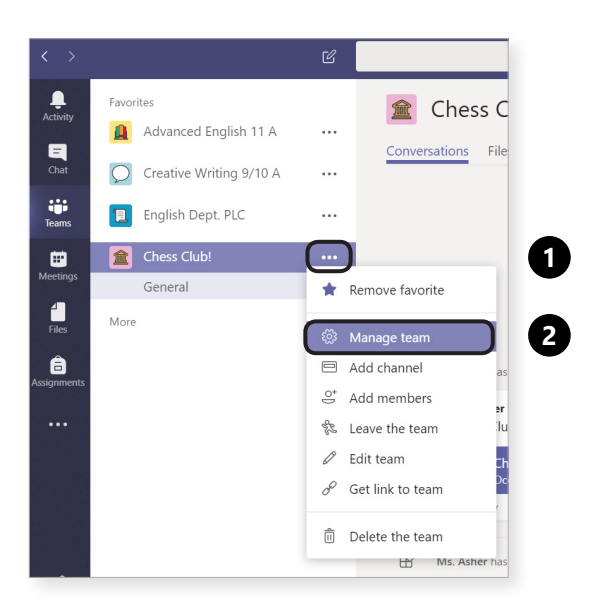

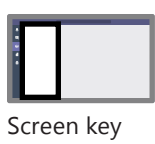

1. Select the ... **More** button next to the Team.

 $4/6$   $\odot$ 

**2.** Then choose **Manage team.**

*(Continued on next page)*

Course 1: How to create a team takeaway

 $5/6$   $\odot$ 

## **Add a team picture**

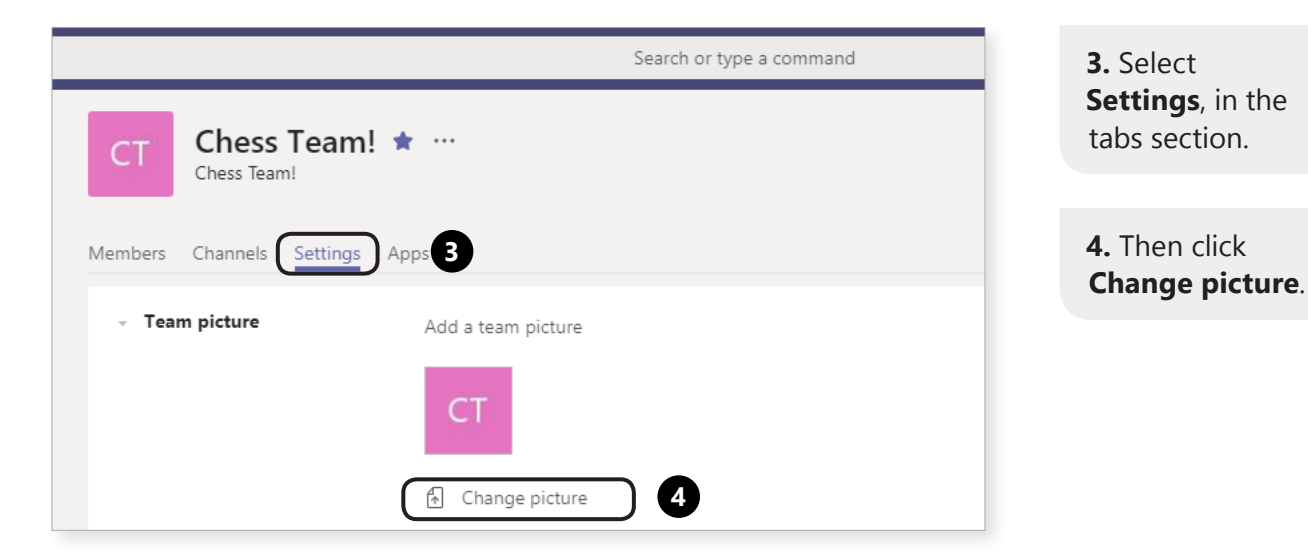

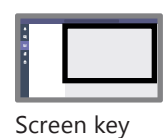

#### **Posting comments and @mentioning** 旦)

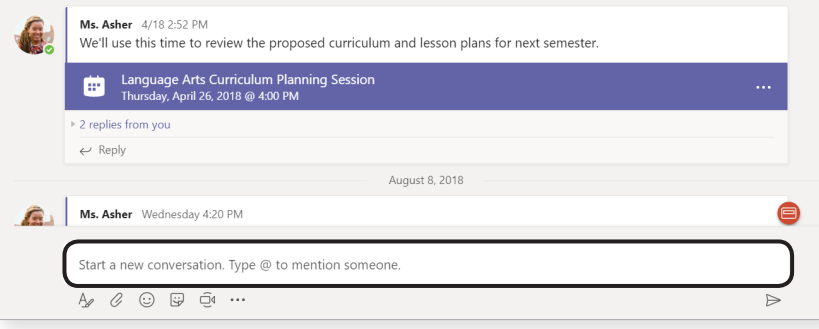

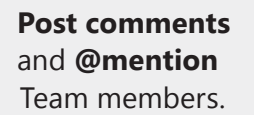

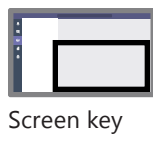

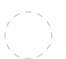

Course 1: Teams spaces takeaway

 $1/4$   $\odot$ 

**The me space:** Keep track of your own apps and files.

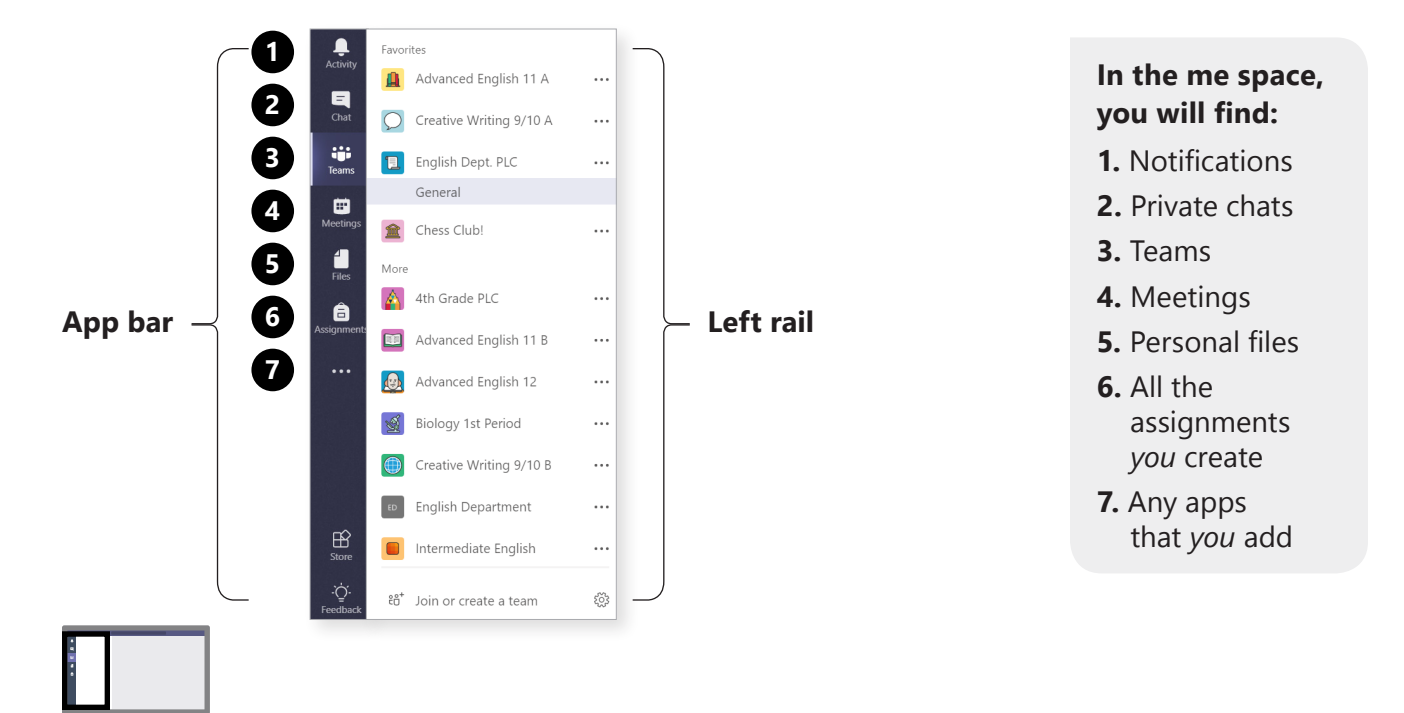

#### **The we space:** Collaborate with students.  $\Box$

#### **1**  $©$  Team **Volugion Seneral** ... **2** Conversations Files Class Notebook Assignments +  $\leftrightarrow$  Reply Teacher Michele Freed 8/2 6:50 PM Tab conversation has begun. Edit | Review Quiz  $\leftrightarrow$  Reply August 8, 2018 Assignments 8/8 3:55 PM Ô, Test iii] Due Aug 09 View assignment

**1. The class nav**  is for wayfinding. It shows which team and channel you are in.

**2.** These are **tabs**, which your students share with you.

*(Continued on next page)*

Screen key

Course 1: Teams spaces takeaway

 $3/4$   $\odot$ 

#### **The we space:** Collaborate with students. 口)

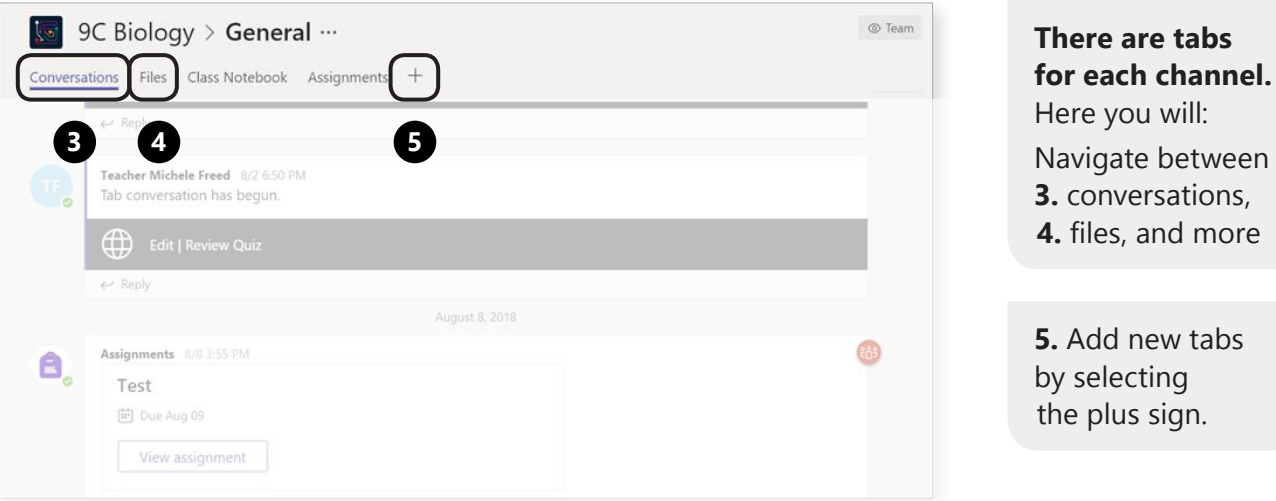

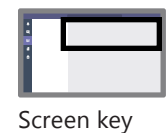

**The canvas** 只

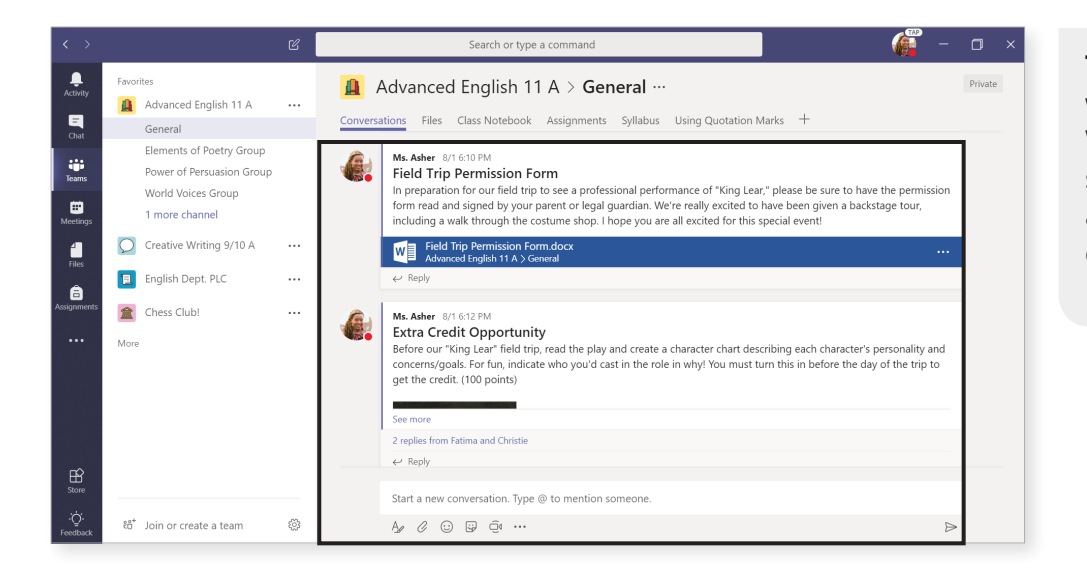

**This is the workspace.**  Whatever you've selected in the app bar, left rail, or tabs, shows up here.

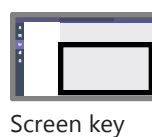